# **(PUBLICAÇÃO) - AUTORIZAÇÃO DE FORNECIMENTO (AF) / ORDEM DE SERVIÇO (OS) - GERENCIADOR CAMALEÃO (SITE UDESC):**

**Link de acesso:** <http://www1.udesc.br/gerenciador>

### **TELA INICIAL**:

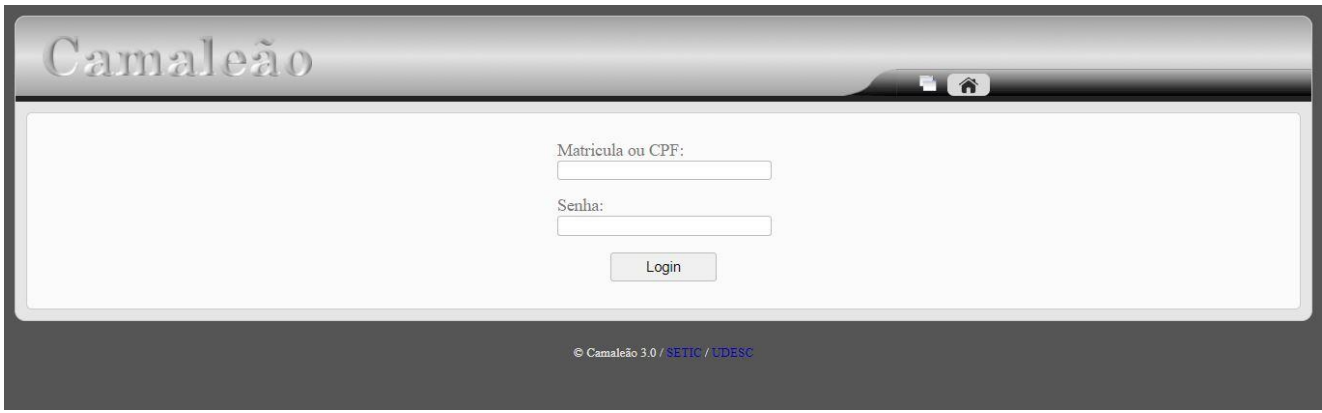

**1. Gerenciar Conteúdo do site:**

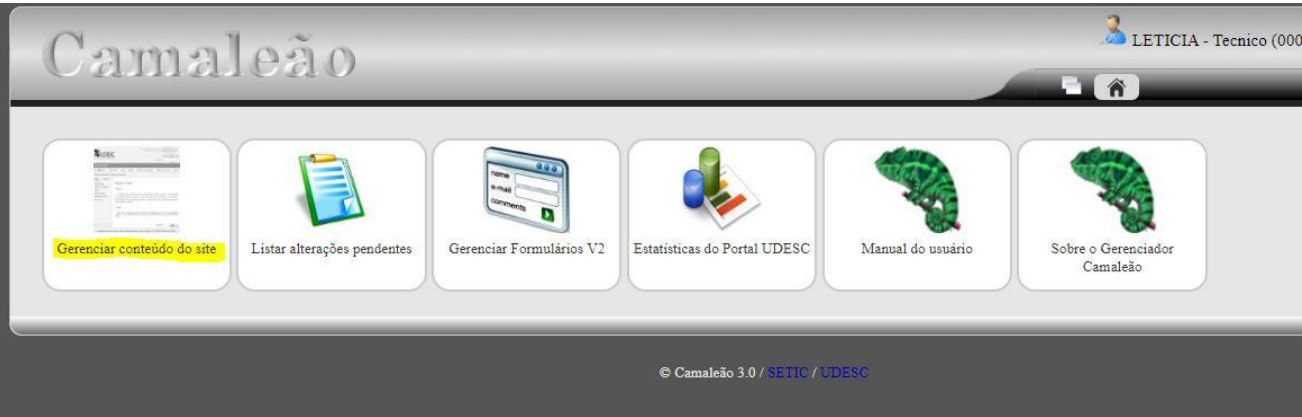

**2. Clicar em "Administrativo" – "Transparência UDESC":**

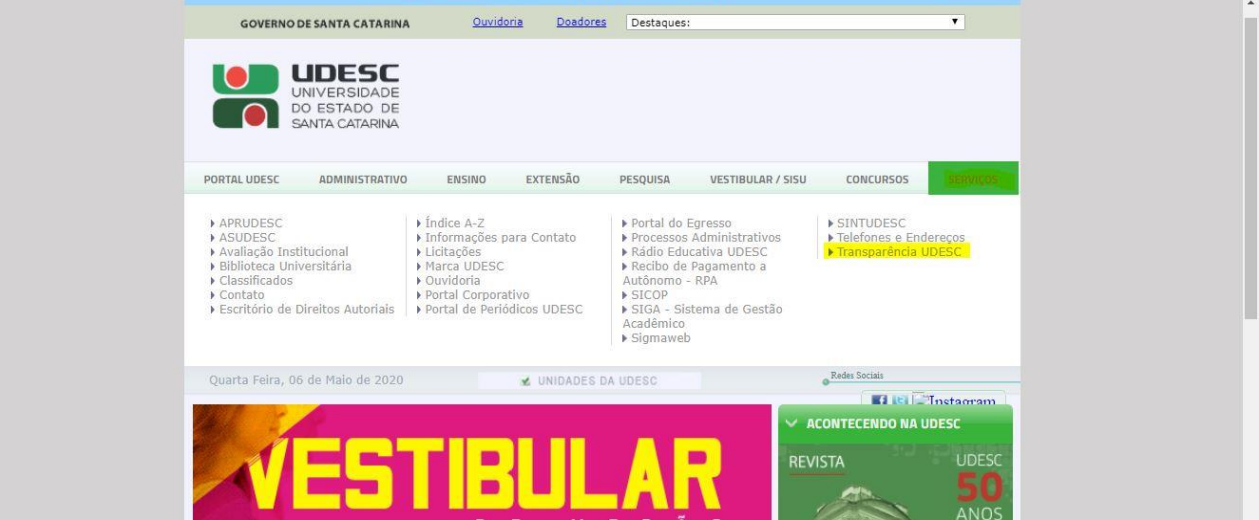

### **3. Publicação de AF e DL:**

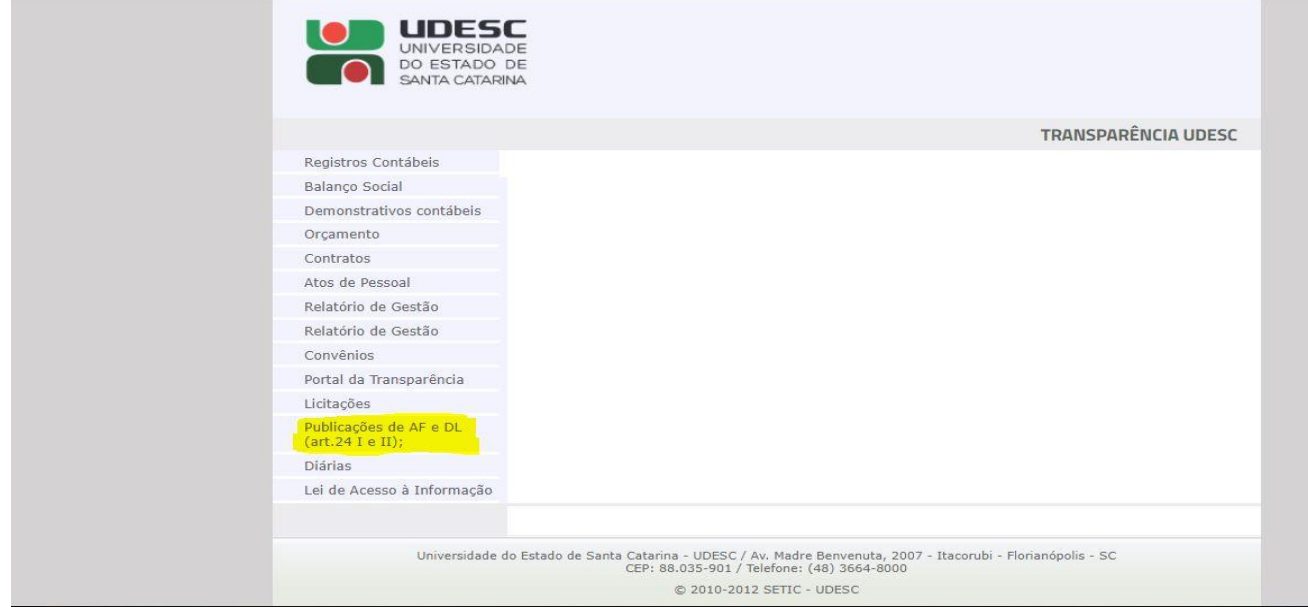

#### **4. REITORIA – AFS:**

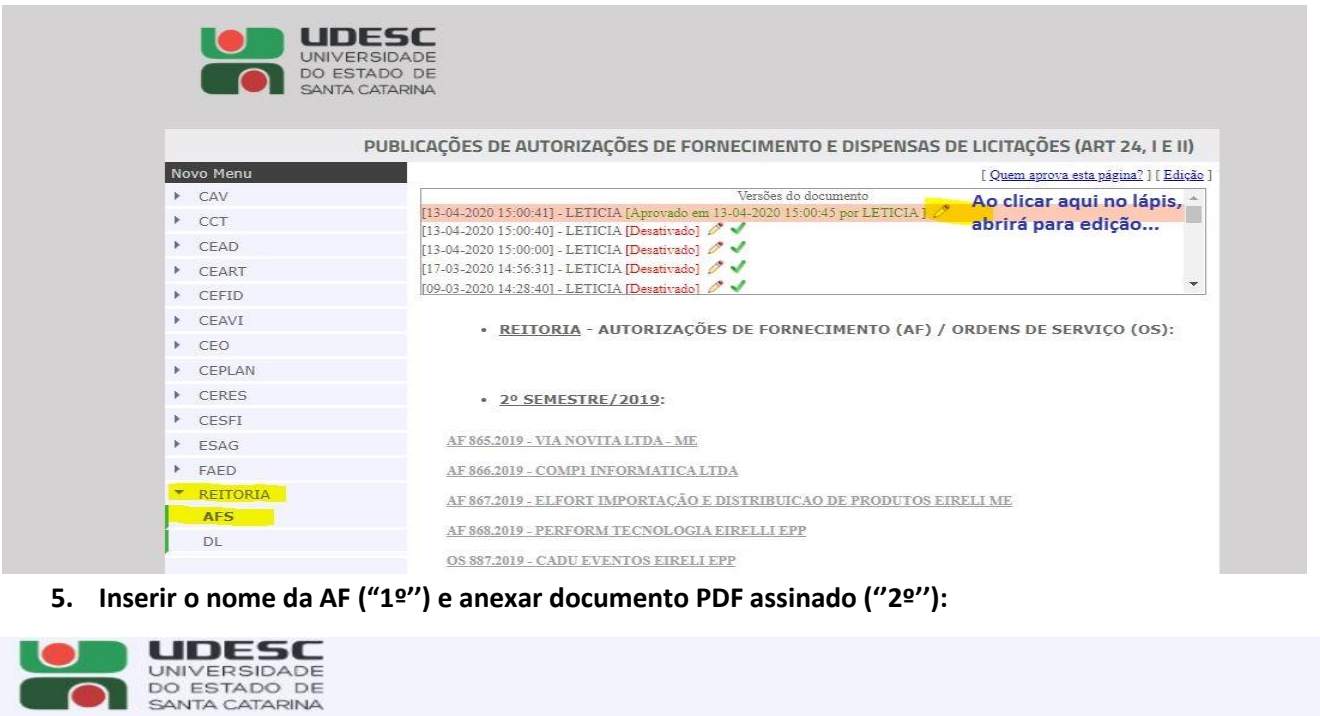

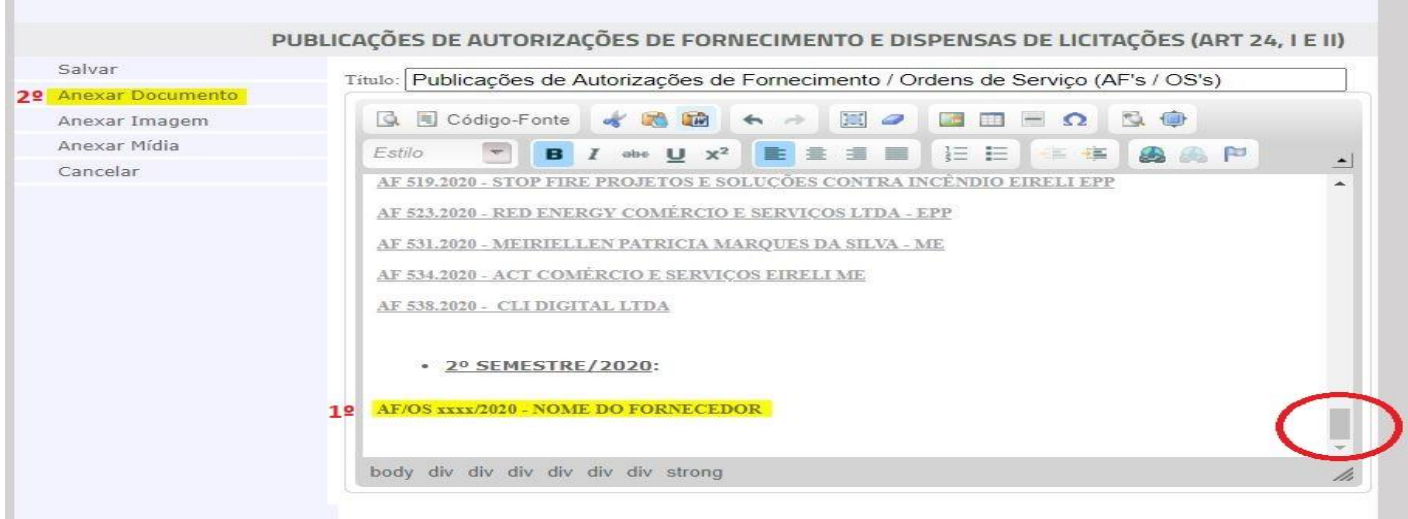

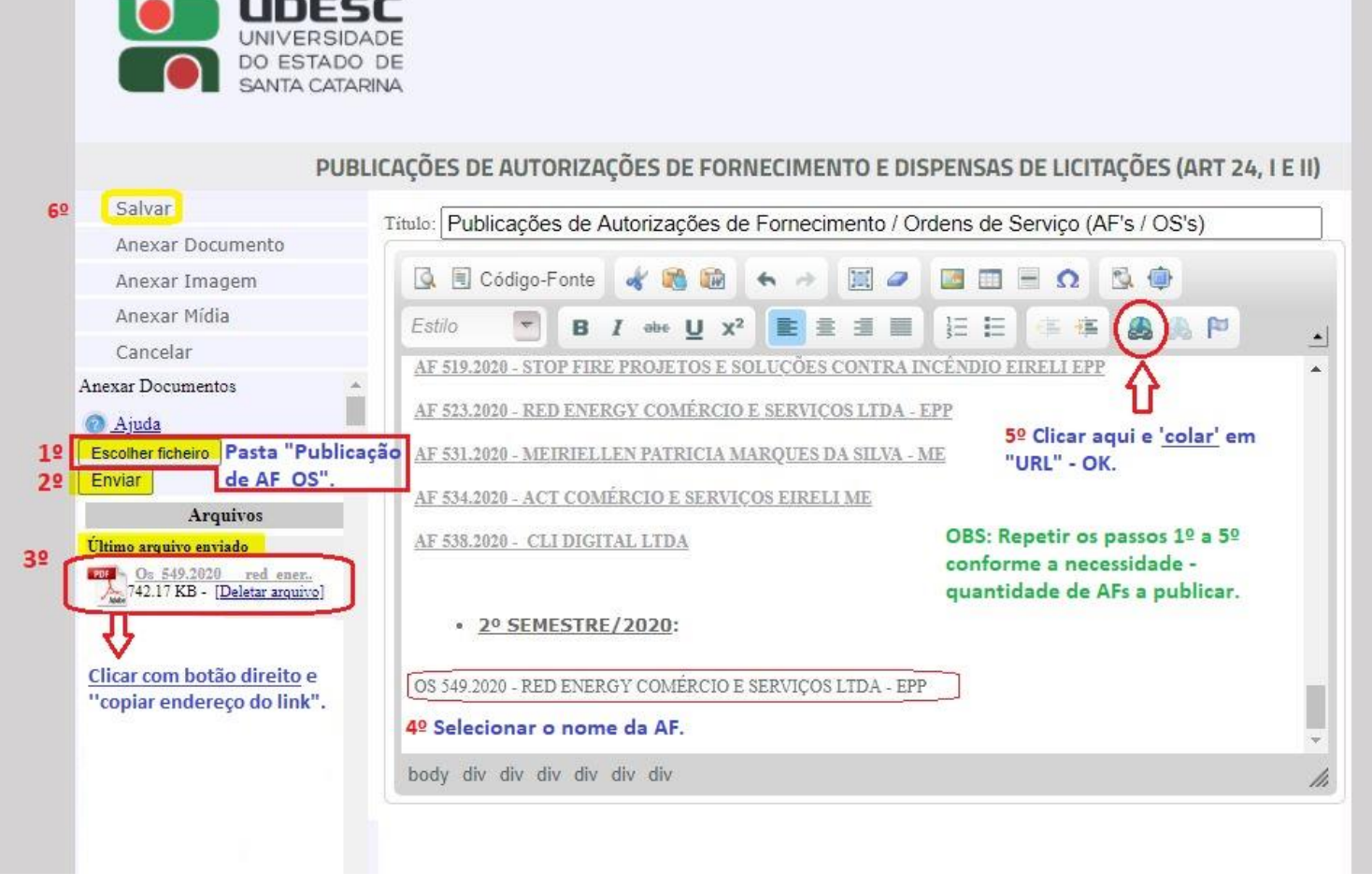

7. Por fim, **clicar em – ''Salvar''** (à esquerda, acima) **e "Aprovar''** (conforme a figura):

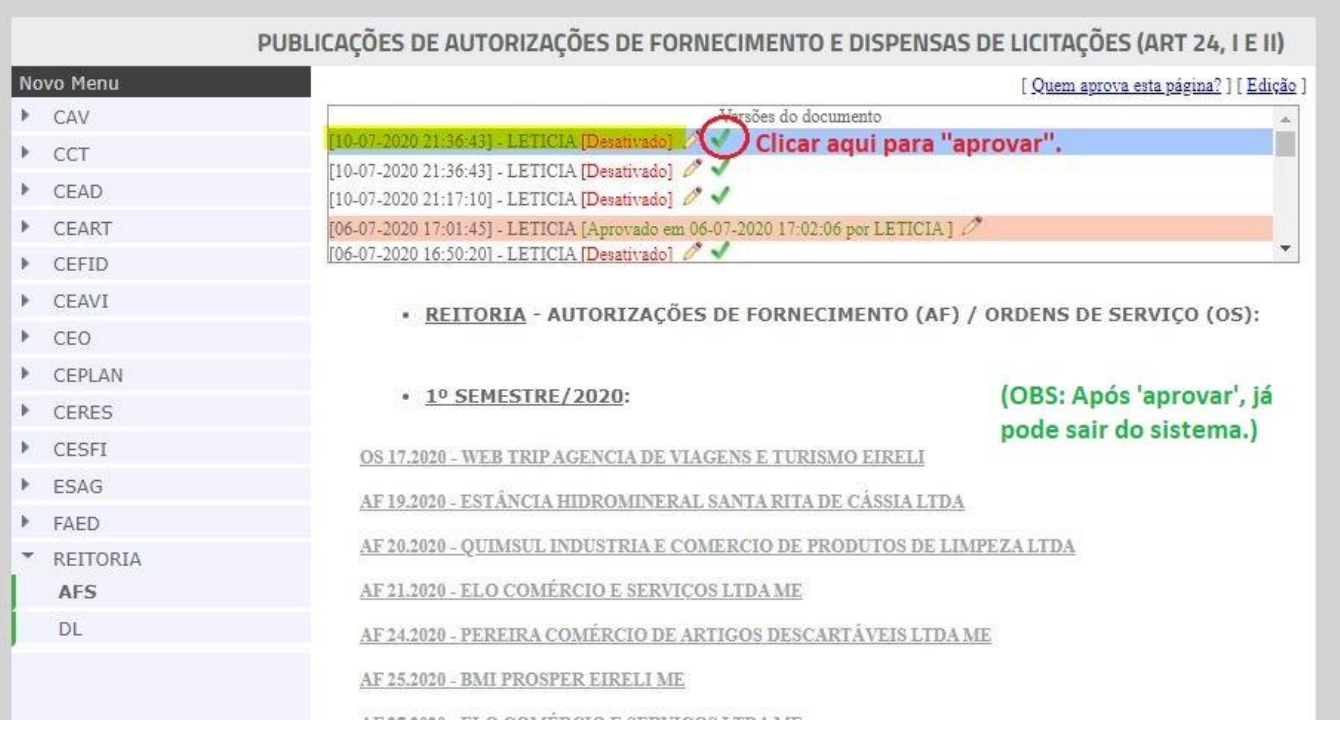

## • **Depois, publicar no E-Sfinge Web (TCE Virtual) –** (ver tutorial à parte).

\_\_\_\_\_\_\_\_\_\_\_\_\_\_\_\_\_\_\_\_\_\_\_\_\_\_\_\_\_\_\_\_\_\_\_\_\_\_\_\_\_\_\_\_\_\_\_\_\_\_\_\_\_\_\_\_\_\_\_\_\_\_\_\_\_\_\_\_\_\_\_\_\_\_\_\_\_\_\_\_\_\_\_\_\_\_\_\_\_\_\_\_\_\_\_\_\_\_\_\_\_\_\_\_\_\_\_\_\_\_\_\_\_

(EDIÇÃO: AGO/21 – Elaborado por Letícia K. Mees M. Dúvidas e sugestões, seguimos à disposição!)